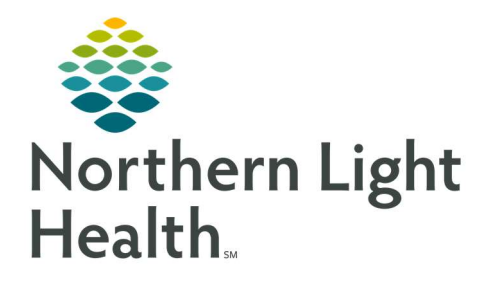

# From the Office of Clinical Informatics Quick Reference Guide (QRG) Document Care Teams

August 14, 2019

# This Quick Reference Guide (QRG) reviews the steps for documenting Care Teams

## Common Buttons & Icons

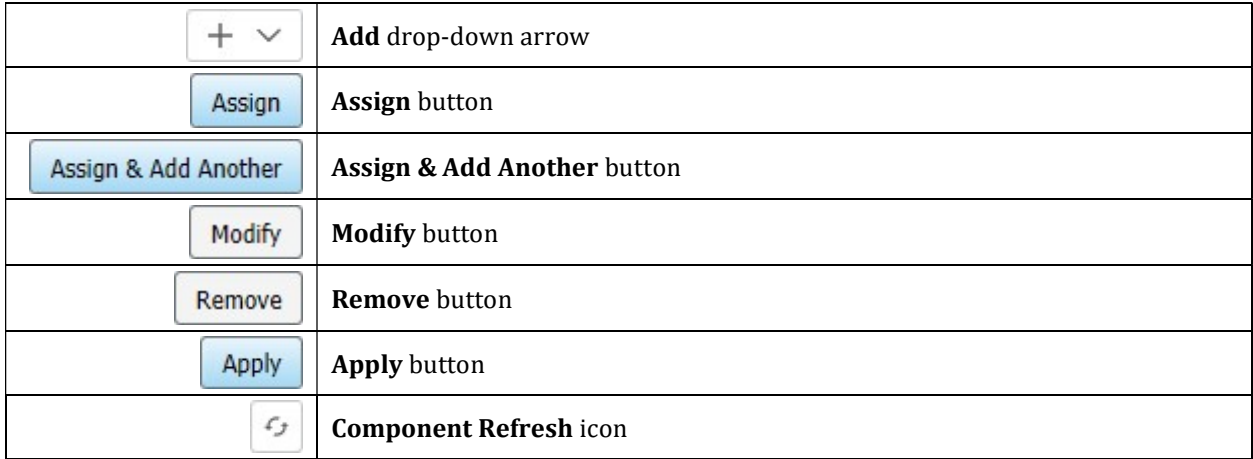

# Assign Yourself

### $\triangleright$  From the Provider View workflow page:

- STEP 1: Navigate to the **Care Team** component.
- STEP 2: Click the **Add** drop-down arrow; then click **Assign Myself**.
- STEP 3: Click Cross-Visits Provider.

# Assign a Provider

## $\triangleright$  From the Care Team component:

- STEP 1: Click the Add drop-down arrow; then click Assign Provider.
- STEP 2: Enter the provider's name in the **Search** field.
- STEP 3: Click the appropriate provider.
- STEP 4: Click the appropriate role.
- STEP 5: Click Assign.
- NOTE: If you have another provider to add, click Assign & Add Another to save this provider and start a new search.

### Assign a Non-Provider

#### $\triangleright$  From the Care Team component:

- STEP 1: Click the Add drop-down arrow; then click Assign Non-Provider.
- NOTE: Fields with the red asterisks indicate required documentation.
- STEP 2: Enter the non-provider's first name in the First Name field.
- STEP 3: Enter the non-provider's last name in the Last Name field.
- STEP 4: Enter their phone number in the Phone Numbers field.
- STEP 5: Click the Relationship To Patient drop-down arrow.
- STEP 6: Click the appropriate relationship.
- STEP 7: Click Assign.
- NOTE: If you have another non-provider to add, click Assign & Add Another to save this nonprovider and start a new search.

### Modify a Care Team Member

#### $\triangleright$  From the Care Team component:

- STEP 1: Click the member you wish to modify. A details pane displays on the right.
- STEP 2: Click Modify.
- STEP 3: Update the fields, as needed.
- STEP 4: Click Apply.
- NOTE: To remove a member from the care team, click the member; then click Remove in the details pane.

For questions regarding process and/or policies, please contact your unit's Clinical Educator or Clinical Informaticist. For any other questions please contact the Customer Support Center at: 207-973-7728 or 1-888-827-7728.